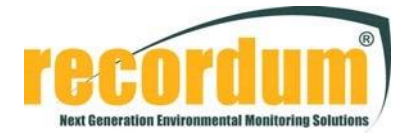

# Instruction to upgrade board firmware

on airpointer® v2 with BoardConfig

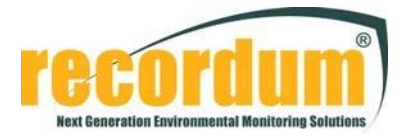

### Material needed:

- Laptop with RS232 connector (or with tested USB-RS232 converter)
- Actual Windows version (XP is NOT supported)
- Straight RS232 cable
- Jumper or probe tip to short-cut jumpers
- Installed WSD on laptop
- Installed BoardConfig on laptop
- Patch-files for boards

#### Software installation:

- Install WSD (actual version 7.05) on your computer
- **Start WSD**
- Click the "Configuration" button and set "ERASE CODE ONLY"

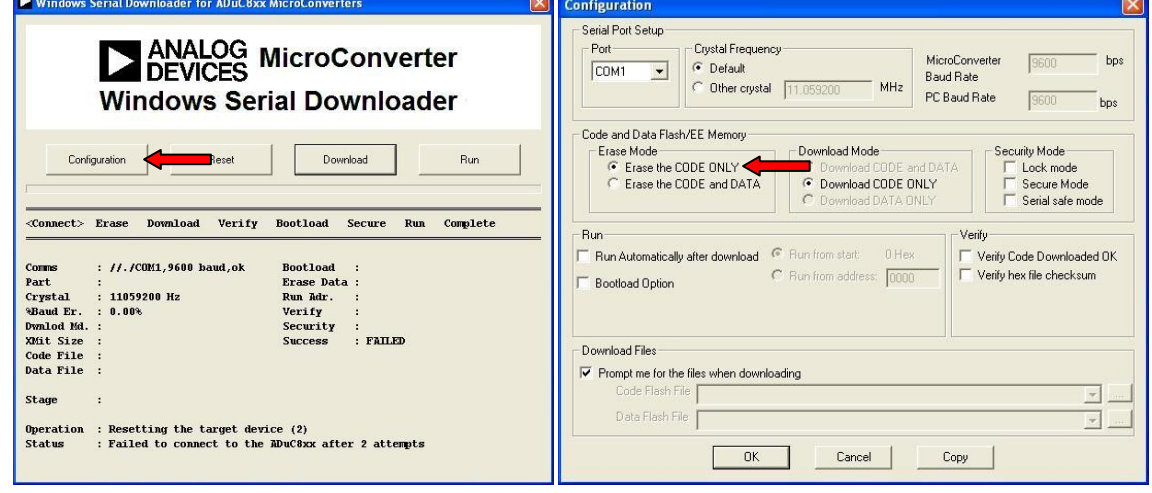

- Download BoardConfig here: [http://www.airpointer.tech/](http://www.airpointer.tech/download/70/)
- Store it on your Windows Computer (XP is not supported)
- Start it up:

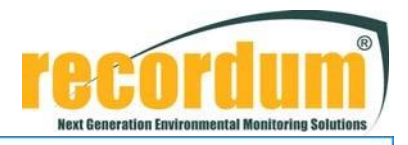

 $\times$ 

**Ar BoardConfig COM1** 

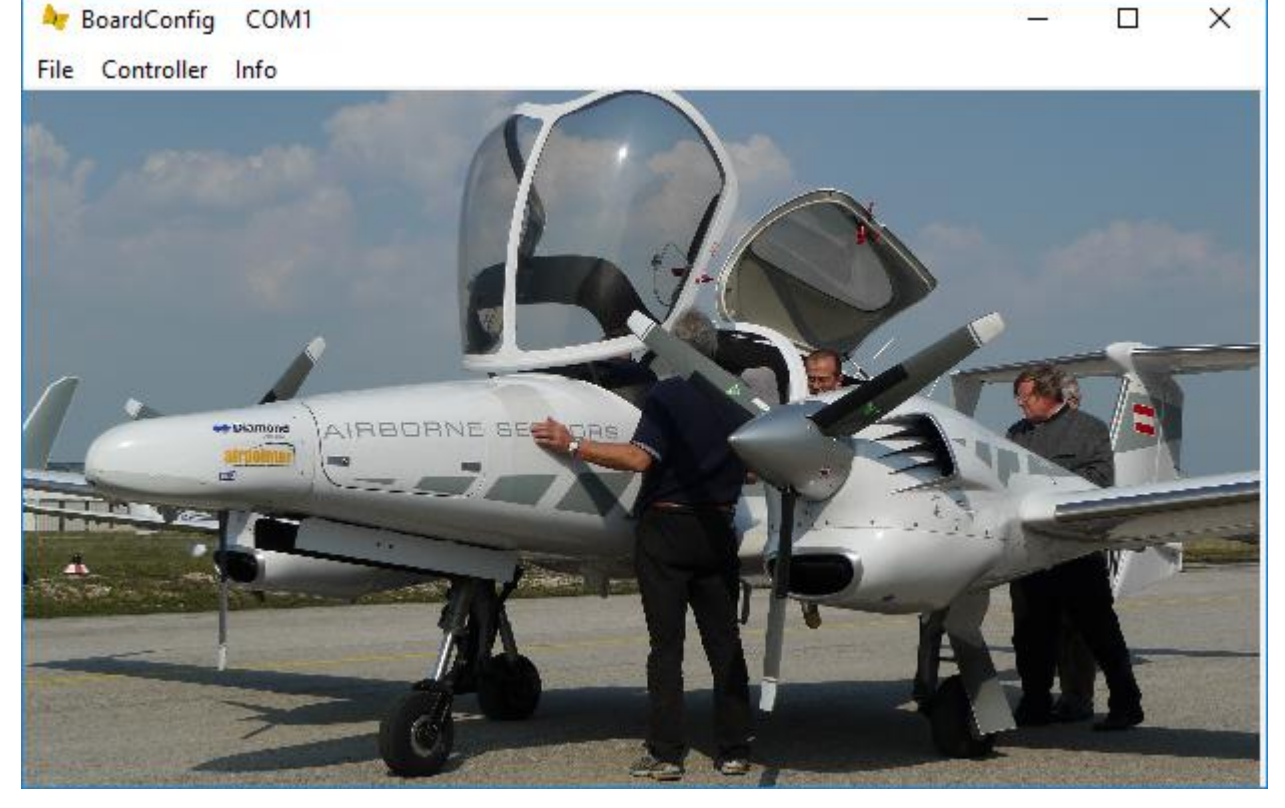

Under file you can setup the Com port of your windows computer you want to use:

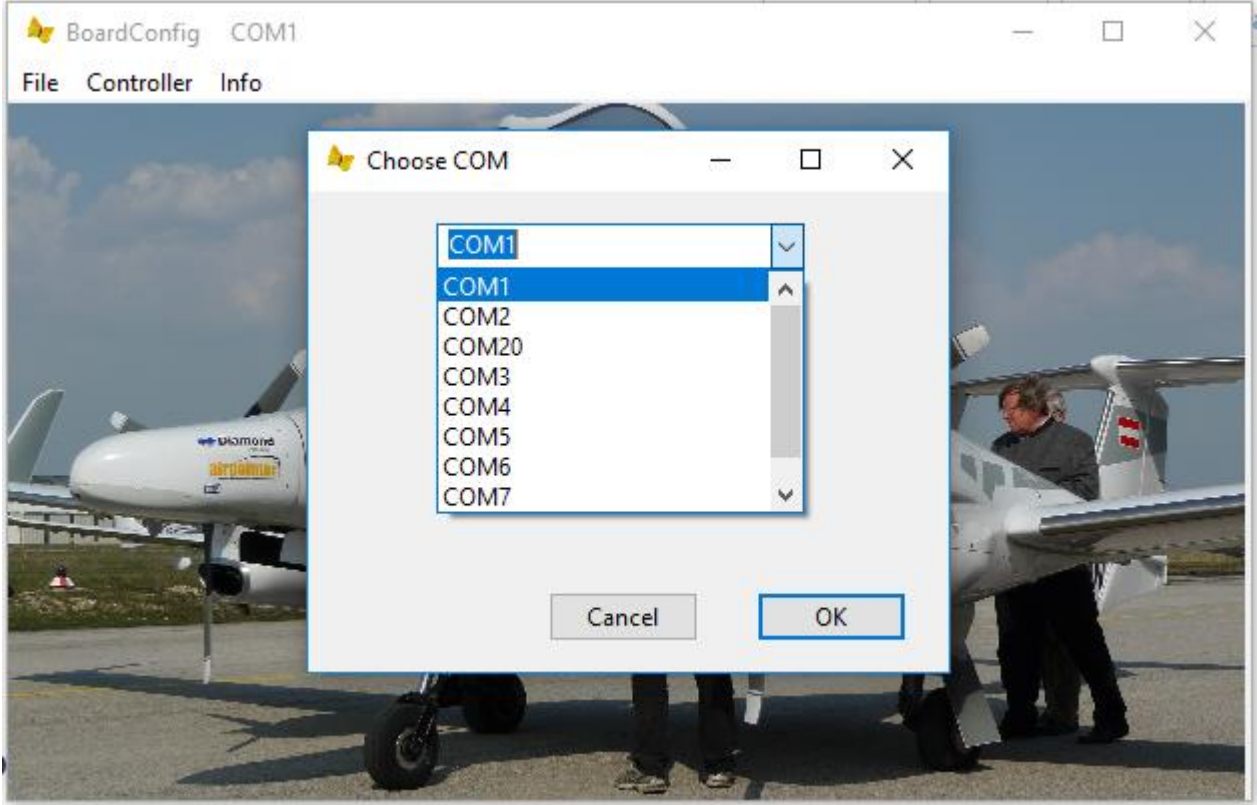

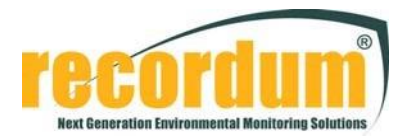

#### Hardware preparation:

- Shut down the airpointer and switch it off.
- Disconnect ST8 from the Connect Board

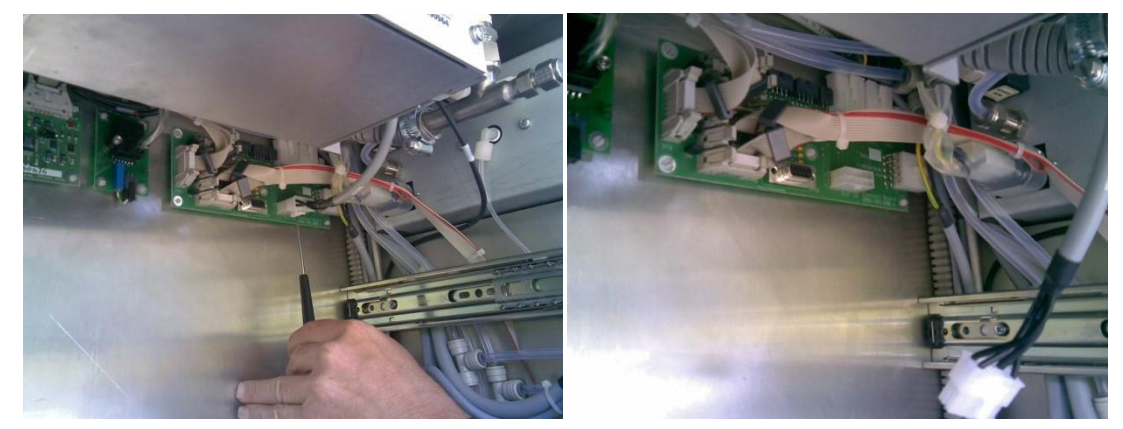

Disconnect the flat cable on COM2 from the airpointer PC

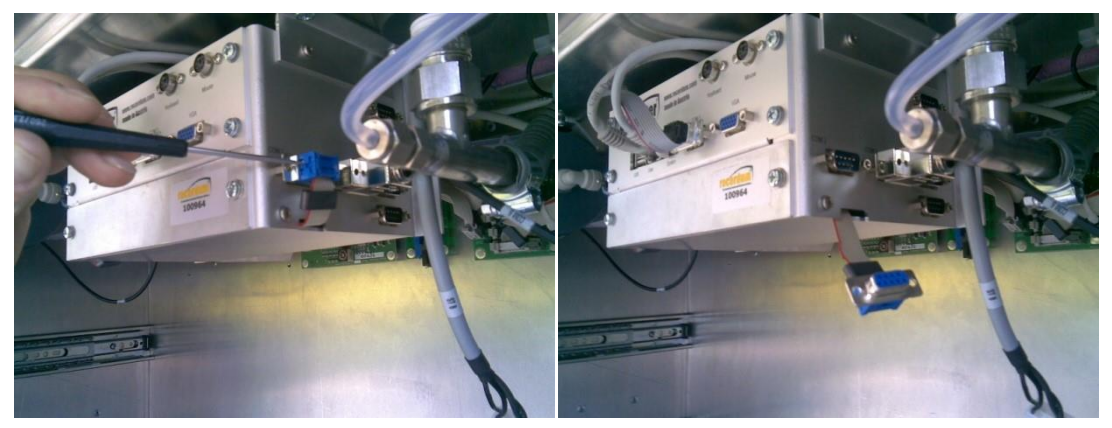

Connect a straight cable on the RS232 interface of your computer and the other end on the cable you disconnected from COM2 on the airpointer PC

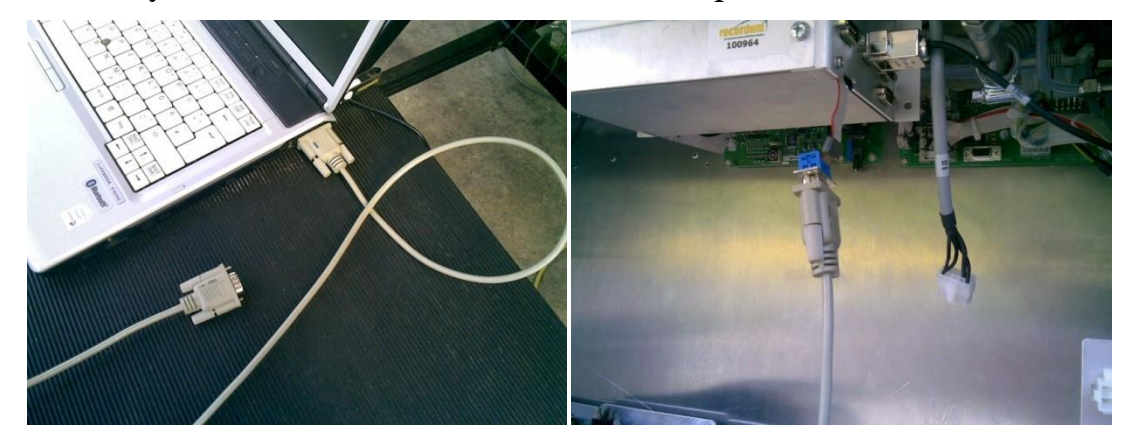

Short circuit JP1 (in our example we are upgrading a Sensor Interface 2 board on a  $SO<sub>2</sub>$ module) and switch on the airpointer to enter the programming mode of the board. You can confirm this by checking that the LEDs next to the switch are not flashing. You can disconnect the jumper's short circuit when this is confirmed.

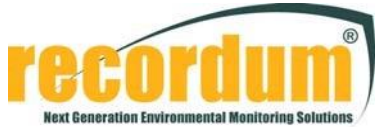

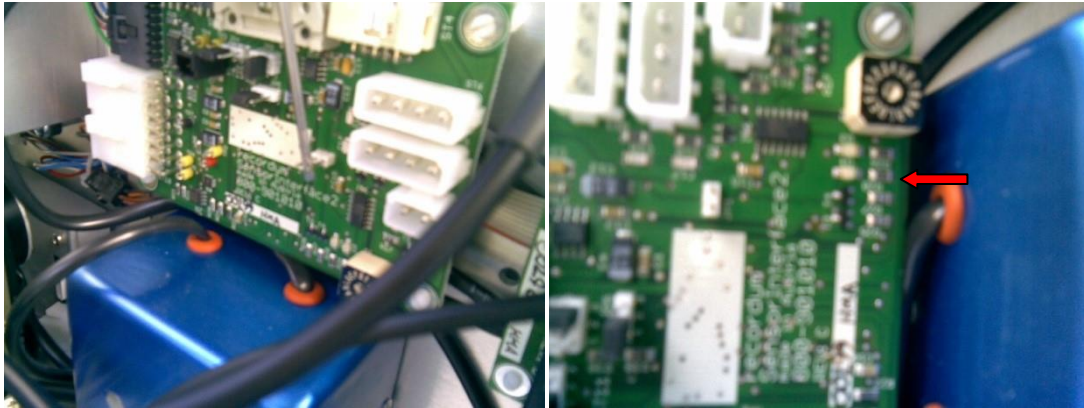

# Firmware upgrade:

- Start WSD
- Press "Reset". If a board in programming mode is detected you will see "Reset OK! ADuC848 device detected".

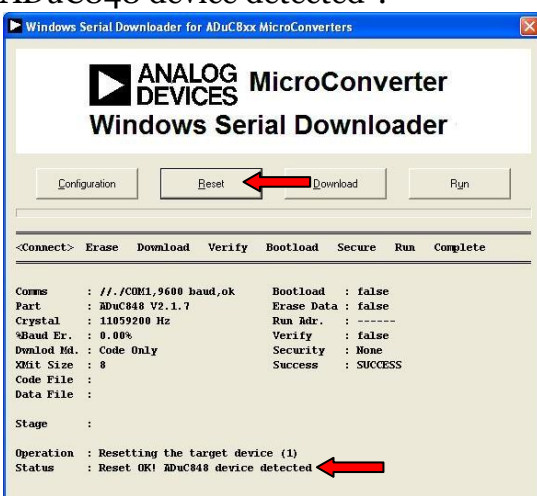

- Press download to open the explorer and select the correct patch (in our case a Sensor Interface 2 board)

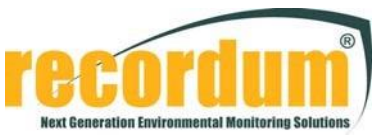

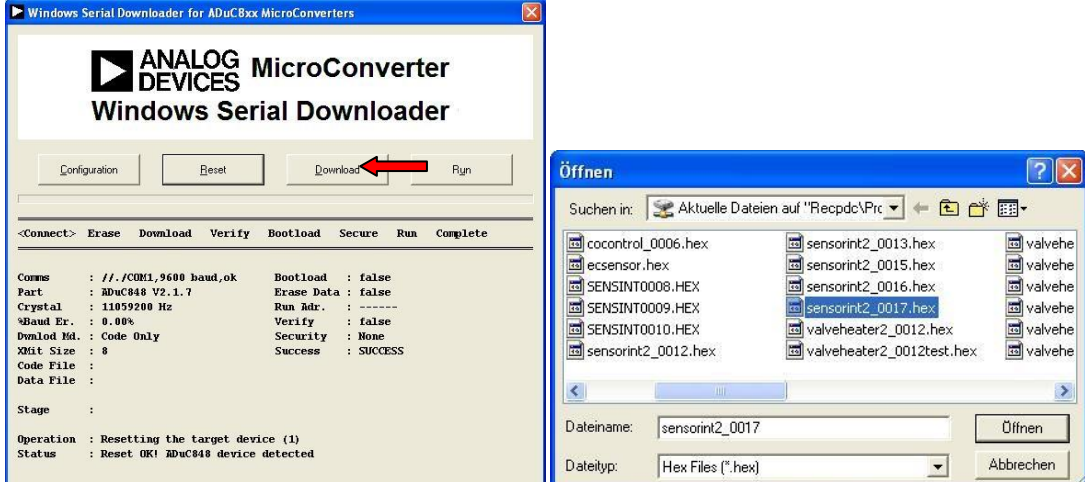

After a successful installation you will receive a "Success" message:

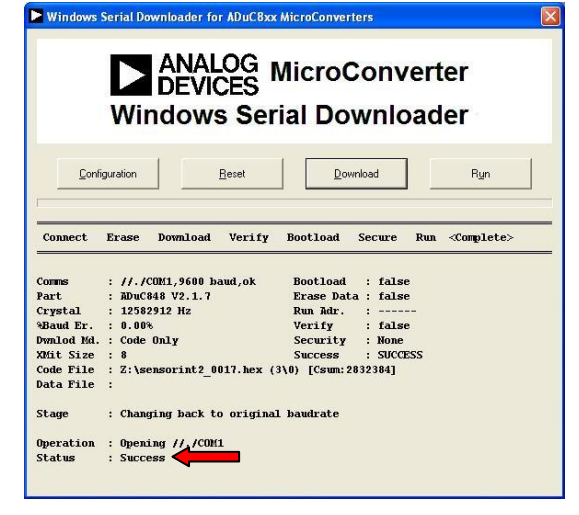

Press "Run" to activate the board and leave the programming mode.

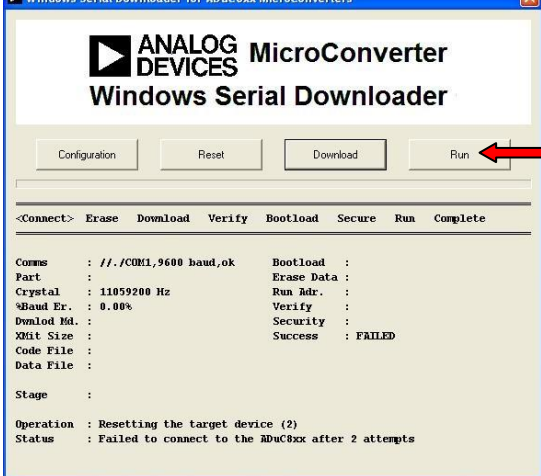

To upgrade more than one board's firmware, you need to switch the airpointer off, shortcut JP1 on the next board and switch it on again.

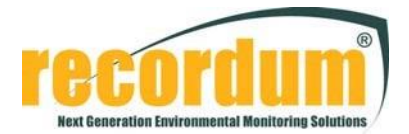

## Board Configuration Update:

- Start BoardConfig
- Click "Controller" to enter get the drop down menu for the board's control parameter

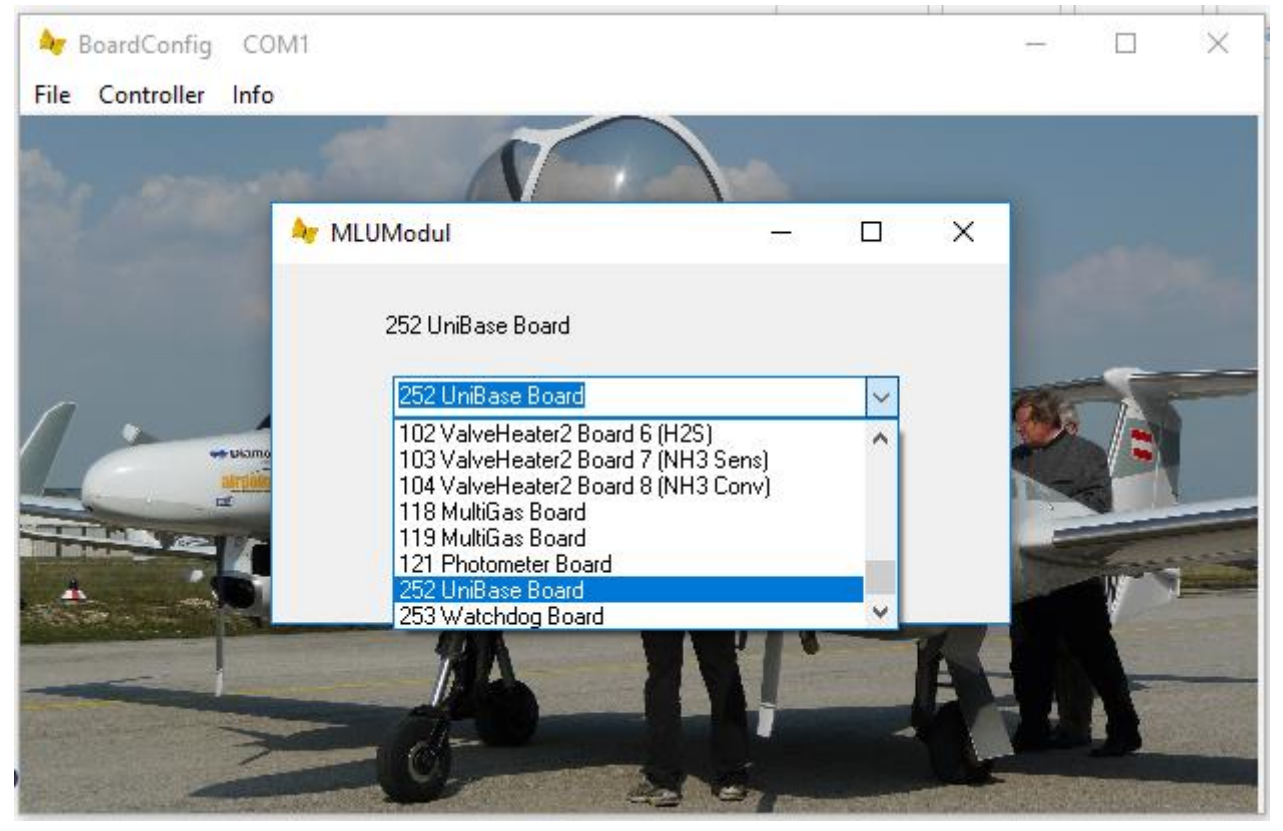

Please be careful to select the correct board type – especially ValveHeater / ValveHeater2 and SensorInterface / SensorInterface2 – and the correct parameter for the module. Otherwise the control parameters will not be correct.

- The window that pops up reads out the parameters from the board. There you can type in the SN and Rev of the board in case it is lost (IMPORTANT: A wrong Rev will result in wrong control parameters).
- By clicking "write to controller (all)" you are overwriting the control parameters stored in the board with the new configuration parameters.

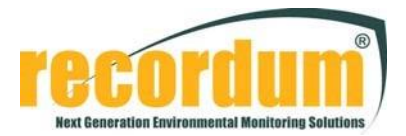

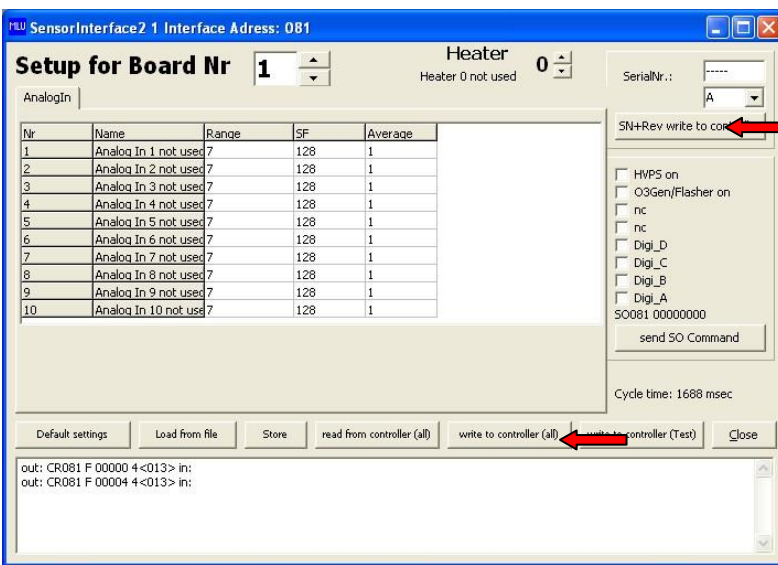